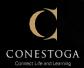

# Proof of Vaccination Submission Guide

## **Three Options to Submit Proof**

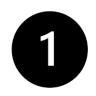

Mobile Safety App (step-by-step guide below)

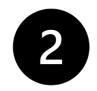

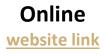

In Person Book an appointment by email vaccinequestions@conestogac.on.ca

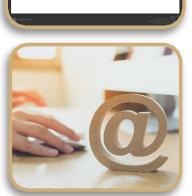

CONESTOGA Connect Life and Learning

Mobile Safety

Proof of Vaccinatio

5

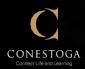

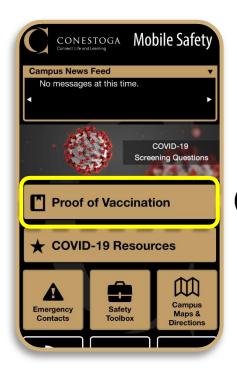

Before you begin, please ensure the Conestoga Mobile Safety app is installed on your device. It can be downloaded from the Apple App Store or Google Play.

 $\bigcirc$ 

Open Conestoga Mobile Safety app
Click Proof of Vaccination.

3. Click Apply for Proof of Vaccination.

If you were vaccinated in Ontario and don't have a copy of your proof, <u>download your vaccine</u> <u>receipt here</u>. You will need to upload an image of your receipt.

The app developer is AppArmor. Click Learn More to see the guiding principles regarding the end privacy that Conestoga College and AppArmor follow.

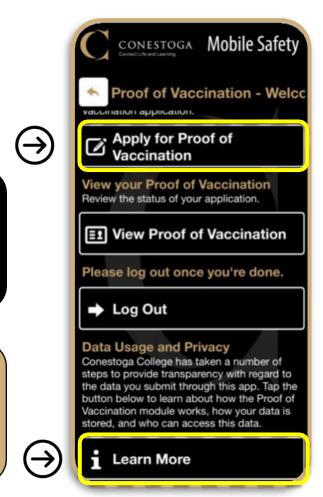

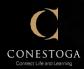

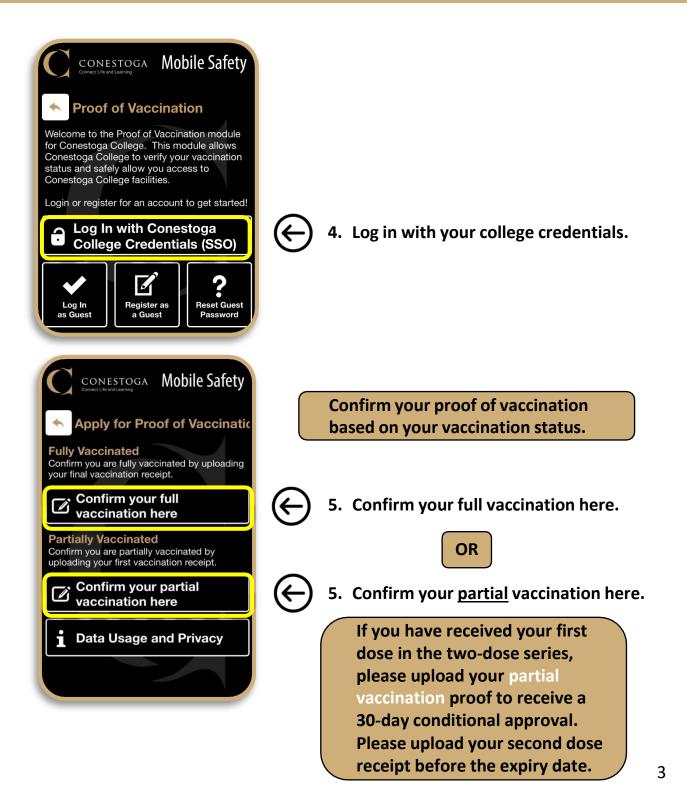

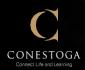

#### **Full Vaccination Proof Submission**

6. Complete all required fields.

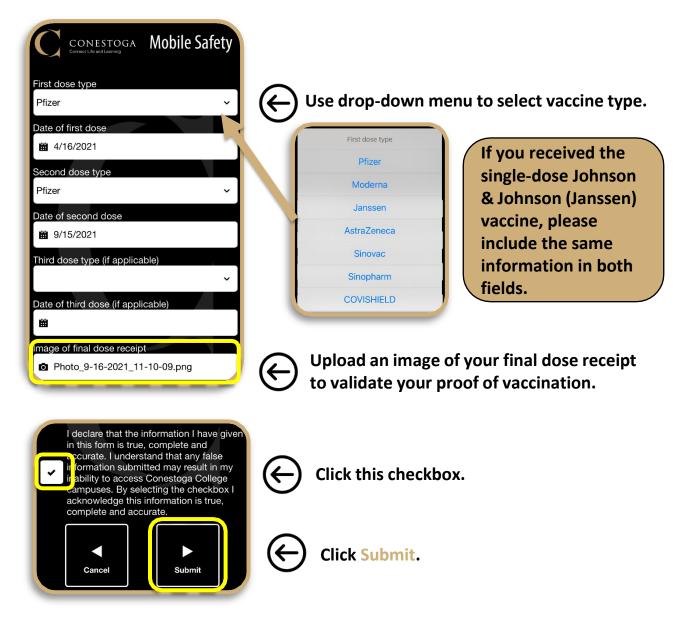

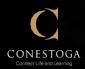

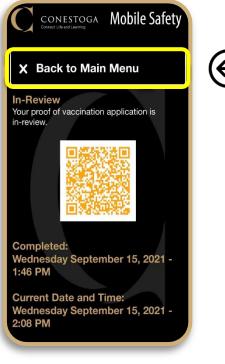

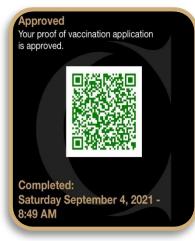

Once your vaccination proof is verified, your application status changes to Approved, and the QR code appears green.

 $\overleftarrow{}$ 

7. Click here to return to the Main Menu.

After your application is submitted, your status will change to In-Review while your vaccination proof is being verified, and the QR code appears veloce.

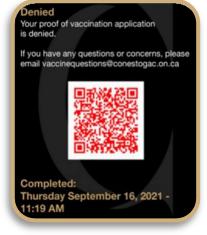

If your application is denied, your application status changes to Denied, and the QR code appears red.

You will be notified the next steps to remedy this situation.

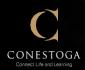

| CONESTOGA Mobile Safety                                                  |                              |
|--------------------------------------------------------------------------|------------------------------|
| Proof of Vaccination - Welcc                                             |                              |
| Apply for Proof of<br>Vaccination                                        |                              |
| View your Proof of Vaccination<br>Review the status of your application. |                              |
| E1 View Proof of Vaccination                                             | Click View P<br>your vaccina |
| Please log out once you're done.                                         |                              |
| ➡ Log Out                                                                |                              |

CONESTOGA Mobile Safety

Click View Proof of Vaccination to display your vaccination application QR code.

To access campus, show both the Screening Check Mark and the Approved vaccination application QR Code.

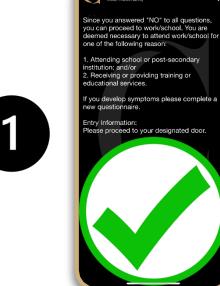

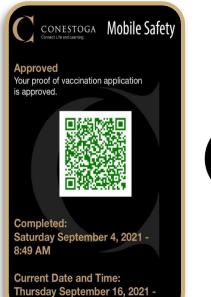

1:17 AM

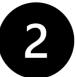

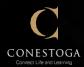

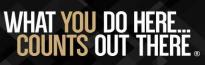

## Resources

### Webpages

#### **Vaccination Information:**

www.conestogac.on.ca/covid-19/vaccines

### **Download Your Vaccination Receipt:**

https://covid19.ontariohealth.ca

### Contacts

### **COVID-19 Questions:**

covid19questions@conestogac.on.ca

### **Proof of Vaccination Questions:**

vaccinequestions@conestogac.on.ca

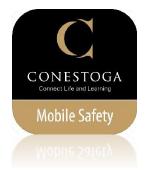